# **Introduction to ArcGIS Field Maps Spring 2023**

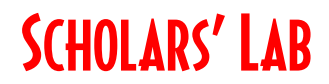

GIS Specialist [dmacqueen@virginia.edu](file://///home1.storage.virginia.edu/scholarslab/courses/2018_Fall_GIS_Workshops/dmacqueen@virginia.edu)

**Drew Macqueen, MS Chris Gist MS, GISP** GIS Specialist [cgist@virginia.edu](mailto:cgist@virginia.edu)

#### **Resources**

[UVa GIS Library Guide](https://guides.lib.virginia.edu/gis/home) – GIS software, spatial data, consultations & learning

[ArcGIS Field Maps Home](https://www.esri.com/en-us/arcgis/products/arcgis-field-maps/overview) – includes overview, tutorials and other resources

[Field Maps Designer](https://www.arcgis.com/apps/fieldmaps/) – Design interface for ArcGIS Field Maps

[UVa Enterprise ArcGIS Online](https://uvalibrary.maps.arcgis.com/) – spatial data, web maps, and online applications

#### **Create or Login to ArcGIS Online Account**

To use Field Maps, you must have a UVa ArcGIS Online account. If you do not have one please create one using these instructions.

#### **\*\*\*If you're not a UVA affiliate, or don't have an Eservices login, please stop here and contact us about guest access.**

Go to:<https://uvalibrary.maps.arcgis.com/home/signin.html>

- Click **University of Virginia**

UNIVERSITY OF VIRGINIA

- Sign in using your NetBadge credentials.

#### **Find and Copy Map**

Field Maps starts with a map. We have a layer ready for you to copy and use in your own application.

In ArcGIS Online, open a map using the Map tab.

#### Open map in **Map Viewer**.

Click **Add**.

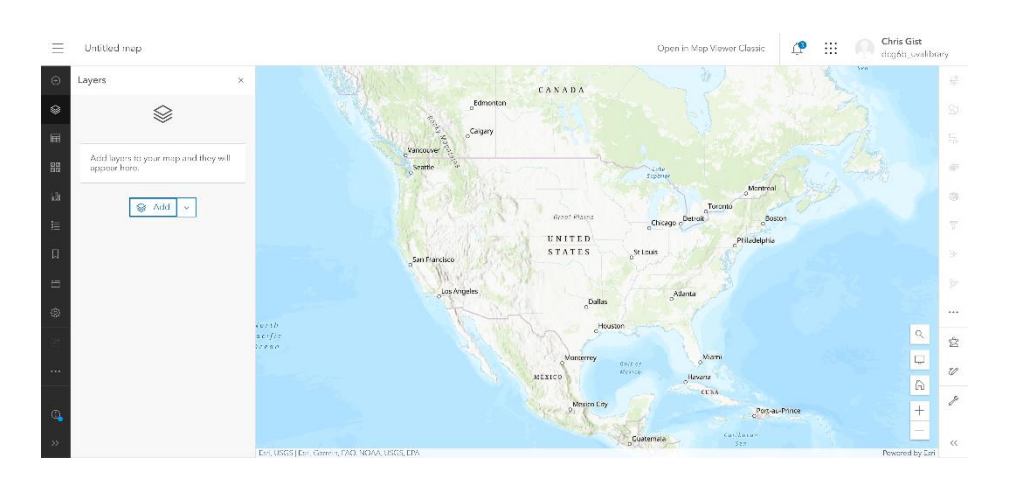

## Search for layer **WorkshopGothicUVa** from **UVa\_Data.**

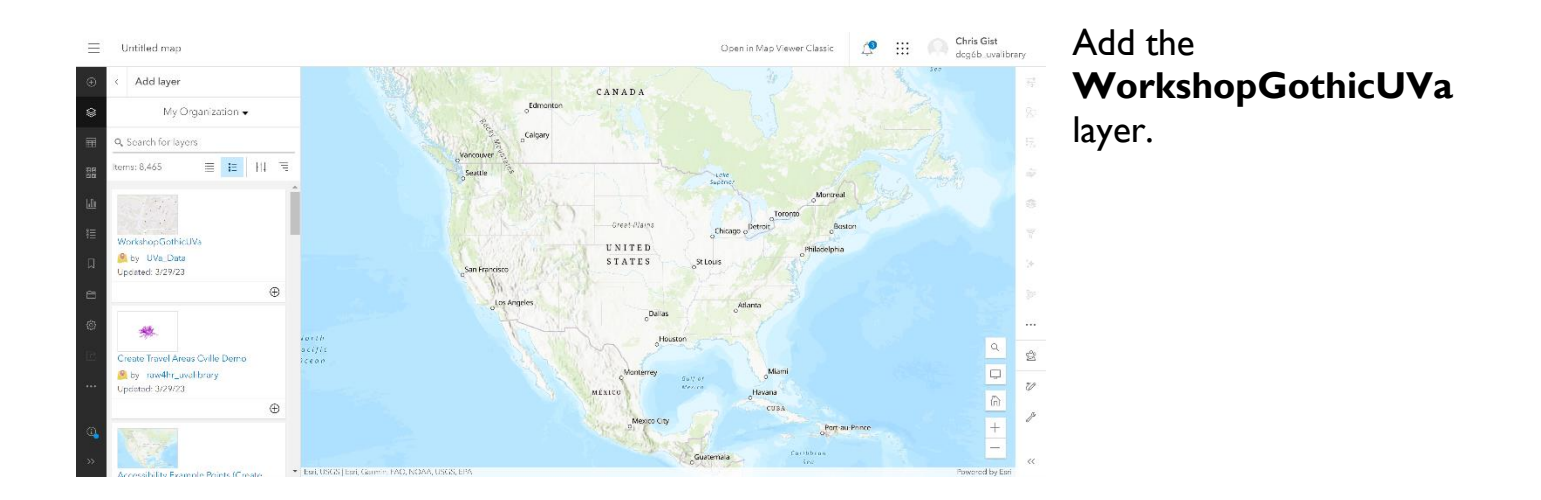

#### Make a copy of the **WorkshopGothicUVa** layer by clicking the continuation ellipses and selecting **Save As**.

Now remove the original layer and add your new layer saved to your content.

Save the map by clicking **Save** > **Save As**. Keep in mind, every map within our organization must have a unique name. Using your email name in the new title is a way to avoid issues.

Now you have your own copy of the map.

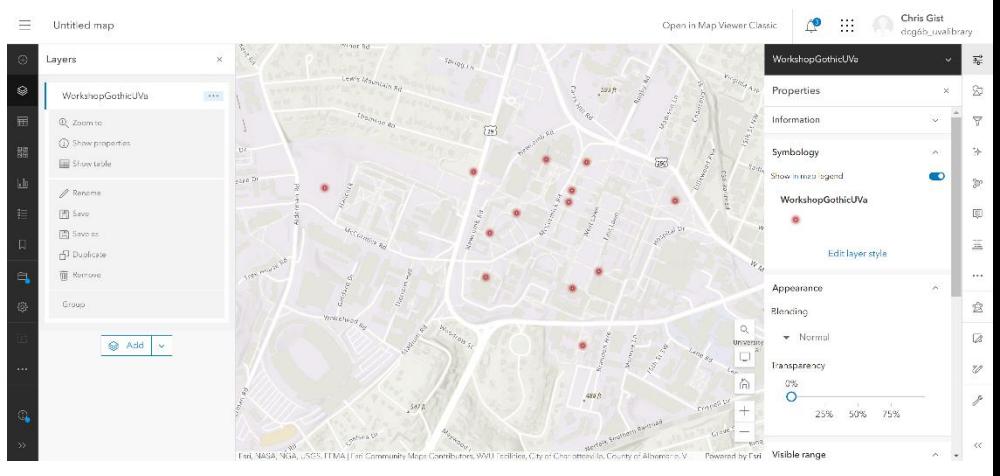

# **Open App**

Now, go to the mobile app and login.

You should see your map and have access to all the data.

## **Customize App**

Go to the Field Maps Designer at [https://www.arcgis.com/apps/fieldmaps/.](https://www.arcgis.com/apps/fieldmaps/) Here you can make all the changes to the mobile application.

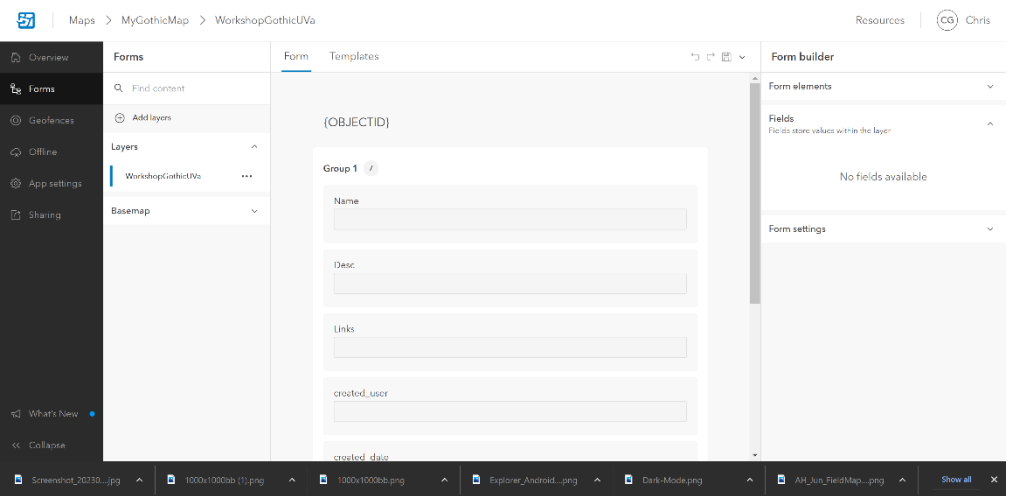